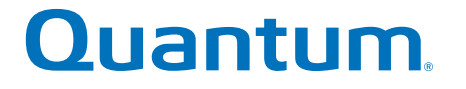

## **Installation and Setup Instructions**

# **StorNext QD7000**

**Firmware 8.40.xx.xx**

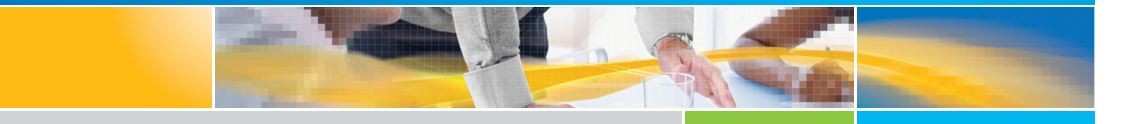

Installation and Setup Instructions, 6-68666-01 Rev A, March 2018 Product of USA.

Quantum Corporation provides this publication "as is" without warranty of any kind, either express or implied, including but not limited to the implied warranties of merchantability or fitness for a particular purpose. Quantum Corporation may revise this publication from time to time without notice.

### **COPYRIGHT STATEMENT**

© 2018 Quantum Corporation. All rights reserved.

Your right to copy this manual is limited by copyright law. Making copies or adaptations without prior written authorization of Quantum Corporation is prohibited by law and constitutes a punishable violation of the law.

### **TRAEMARK STATEMENT**

Artico, Be Certain (and the Q brackets design), DLT, DXi, DXi Accent, DXi V1000, DXi V2000, DXi V4000, GoVault, Lattus, NDX, the Q logo, the Q Quantum logo, Q-Cloud, Quantum (and the Q brackets design), the Quantum logo, Quantum Be Certain (and the Q brackets design), Quantum Vision, Scalar, StorageCare, StorNext, SuperLoader, Symform, the Symform logo (and design), vmPRO, and Xcellis are either registered trademarks or trademarks of Quantum Corporation and its affiliates in the United States and/or other countries. All other trademarks are the property of their respective owners.

Products mentioned herein are for identification purposes only and may be registered trademarks or trademarks of their respective companies. All other brand names or trademarks are the property of their respective owners.

Quantum specifications are subject to change.

## **Preface**

**Note:** The 8.40.xx.xx firmware (Madrid) is used in the QD7000 (E5600, Titan RAID controller, only). Refer to the [NetApp to](#page-3-1)  [Quantum Naming Decoder](#page-3-1) section for additional information.

This section provides the following information:

- [Audience](#page-2-0)
- [Prerequisites](#page-3-0)
- [NetApp to Quantum Naming Decoder](#page-3-1)
- [Product Safety Statements](#page-5-0)
- [Contacts](#page-7-0)
- [Comments](#page-7-1)
- [Quantum Global Services](#page-7-2)

<span id="page-2-0"></span>Audience This manual is intended for storage customers and technicians.

<span id="page-3-0"></span>**Prerequisites** Prerequisites for installing and using this product include knowledge of:

- Servers and computer networks
- Network administration
- Storage system installation and configuration
- Storage area network (SAN) management and direct attach storage (DAS)
- Fibre Channel (FC) and Ethernet protocols

### <span id="page-3-1"></span>**NetApp to Quantum Naming Decoder**

Use [Table](#page-3-2) 1 to correlate the NetApp product nomenclature to the equivalent Quantum-storage naming conventions.

<span id="page-3-2"></span>Table 1 Product Nomenclature

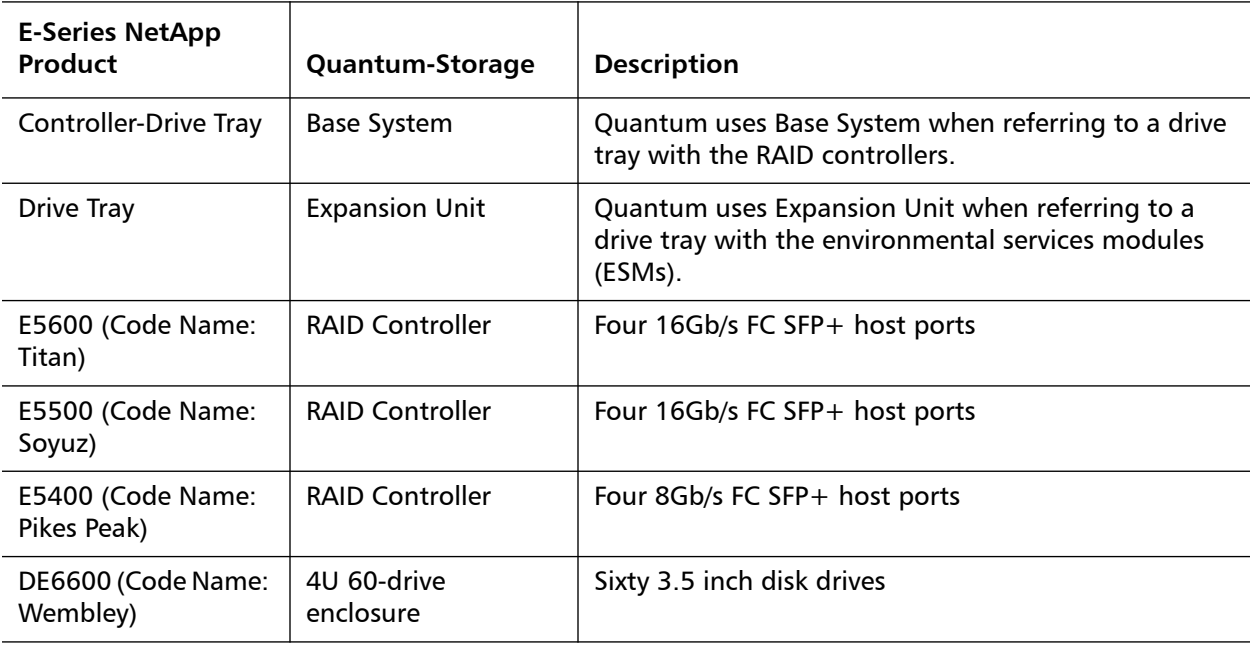

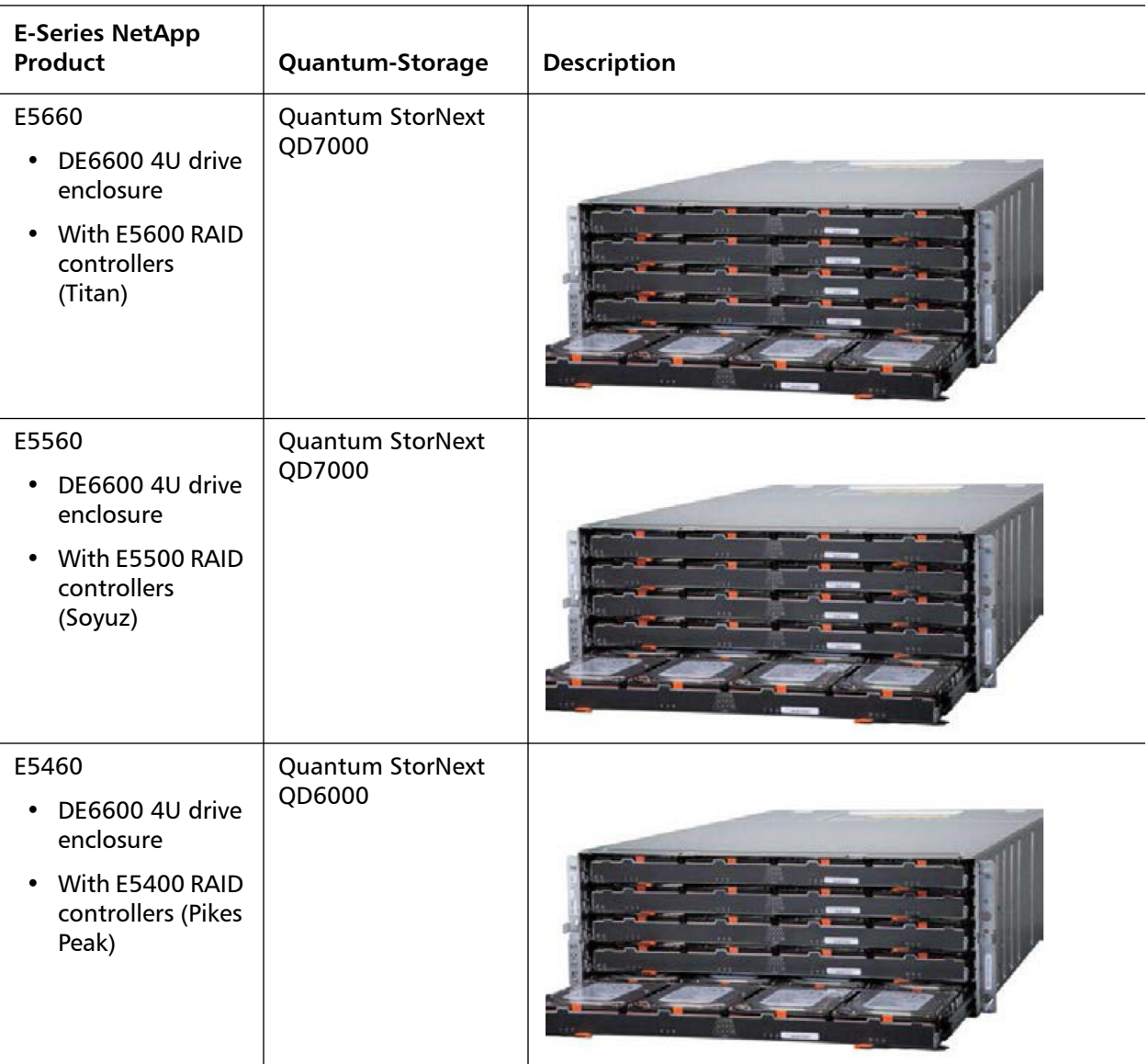

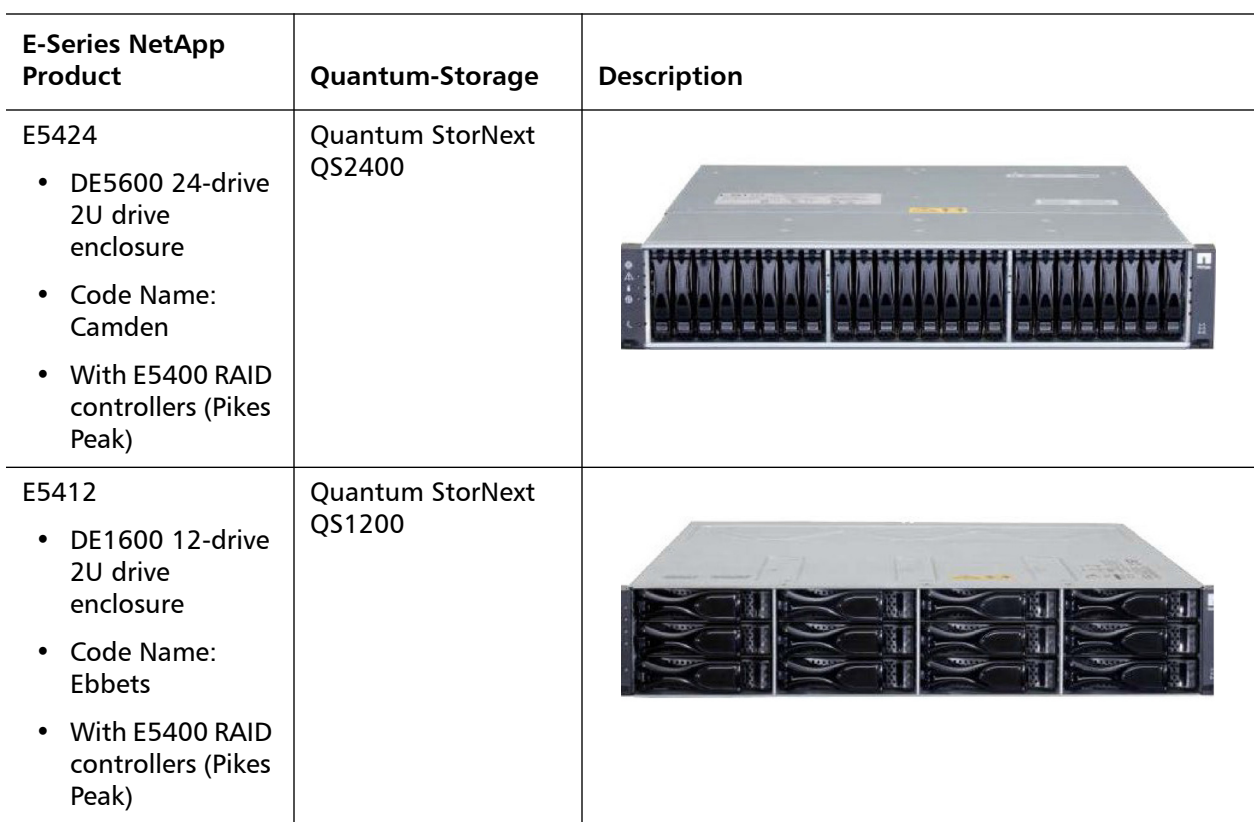

<span id="page-5-0"></span>![](_page_5_Picture_129.jpeg)

![](_page_6_Picture_14.jpeg)

<span id="page-7-2"></span><span id="page-7-1"></span><span id="page-7-0"></span>![](_page_7_Picture_85.jpeg)

Preface

also be used to access Quantum's Knowledge Base, a comprehensive repository of product support information. Get started at:

<http://www.quantum.com/customercenter/>

For further assistance, or if training is desired, contact the Quantum Customer Support Center:

![](_page_8_Picture_68.jpeg)

For worldwide support:

[http://www.quantum.com/serviceandsupport/get-help/](http://www.quantum.com/serviceandsupport/get-help/index.aspx#contact-support) [index.aspx#contact-support](http://www.quantum.com/serviceandsupport/get-help/index.aspx#contact-support)

# **T NetApp<sup>®</sup>**

Installation and Setup Instructions for E-Series 60-Drive Trays

E2760 and E5660 controller-drive trays DE6600 expansion drive trays

## **V** Unpack & Prepare

 $\triangle$  Install Hardware

## Sonnect Drive Trays

**Apply Power** 

## **##** Connect Data Hosts

**«+>** Choose Management Method

## □ Install & Use SANtricity® Software

![](_page_9_Picture_10.jpeg)

### Before installing the hardware

- Confirm that your location provides 240-volt AC power.
- Obtain a standard 19-inch (48.3-cm) rack to fit 4U trays with these dimensions:

![](_page_9_Picture_249.jpeg)

• Install any required host bus adapters (HBAs) in the data hosts as well as any required switches. Refer to the NetApp Interoperability Matrix at http://mysupport.netapp.com/matrix for compatibility information.

### For additional instructions

- Go to the E-Series and EF-Series Systems Documentation Center: **1**  http://mysupport.netapp.com/eseries.
- Download these documents from the **Getting Started** and **Installing & 2 Configuring** sections of the page.

![](_page_9_Picture_250.jpeg)

## For additional help

NetApp Support: http://mysupport.netapp.com/

NetApp Training: http://www.netapp.com/us/services-support/university/learning.aspx NetApp Videos: https://www.brainshark.com/go/netapp-sell/library.html

## For your safety

Review the Safety Notices document included in the box, and pay close attention to the precautions for moving and installing hardware.

## Unpack the boxes and the sealer of the boxes of the sealer of and other equipment

Unpack all boxes and compare the contents to the items on the packing slip. You need additional tools and equipment to complete the installation tasks. You will find these items in the boxes.

![](_page_10_Figure_4.jpeg)

## Register the hardware  $\blacksquare$  Install the rails

1 Locate the chassis serial number. You can find the number on the packing slip, in your confirmation email, or on the controller-drive tray after you unpack it. **WARNING:** Install hardware from the bottom of the cabinet up

![](_page_11_Picture_3.jpeg)

- **2** Go to the NetApp Support Site: http://mysupport.netapp.com
- **3** Sign into the site:
	- If you do not already have a NetApp account, click **Register Now** to create an account.
	- If you already have a NetApp account, click **Sign In,** and enter your username and password.
- **4** Determine whether you need to register the hardware, as follows:

![](_page_11_Picture_262.jpeg)

![](_page_11_Picture_10.jpeg)

to the top to prevent the equipment from toppling over.

You need this hardware to install the rails (the kit also includes extra screws):

- Left and right rails
- Left and right rear hold-down brackets for additional bracing, if needed
- 16 screws (8 for the rails, 4 for the brackets, 4 for securing the tray)
- 8 washers (used only for cabinets with square holes)
- Extend the rail by loosening the two adjustment screws. **1**
- Starting at the lowest available position in the cabinet, align the holes on the **2** ends of the rail with the holes on the cabinet. Confirm that the rail is level.
- **3** Secure the front of the rail to the cabinet by counting down from the top of the rail and inserting two screws into the 2<sup>nd</sup> and 4<sup>th</sup> *rail* holes. Use the washers if the cabinet has square holes.

![](_page_11_Figure_20.jpeg)

- Secure the rear of the rail to the cabinet with two screws (and washers if the **4** cabinet has square holes). Use the same set of holes as in the front.
- **5** If you plan to ship an empty tray in the cabinet, secure the hold-down brackets to the back of the cabinet by counting up from the bottom of the rail and inserting screws into the 8th and 11th cabinet holes. The tray must be empty when shipped.

## $\sim$  Install the trays

## $\sqrt{\frac{1}{100}}$  Install the drives

![](_page_12_Picture_2.jpeg)

**WARNING:** An empty tray weighs approximately 132 lb (60 kg). Four persons are required to safely move an empty tray. If drives are installed, a mechanized lift is required.

- 1 To access the tray, remove the outer packing box. Then, fold down the flaps on **1** the inner box.
- 2 If you are using a mechanized lift, you do not need the tray handles. If you are lifting and moving the tray by hand, attach the four handles. Push up on each handle until it clicks into place.

![](_page_12_Picture_6.jpeg)

- **3** Place the back of the tray (the end with the connectors) on the rails.
- **4** Supporting the tray from the bottom, slide it into the cabinet. If you are using the handles, use the thumb latches to detach the handles as you slide the tray in.
- **5** Secure the tray to the front of the cabinet by inserting two screws in the 1<sup>st</sup> and  $3<sup>rd</sup>$  holes (counting down from the top) on each side.

![](_page_12_Figure_10.jpeg)

**CAUTION:** To avoid damaging the hardware, never move a 60-drive tray if drives are installed. You must remove all drives before moving the tray.

- 1 Put on the ESD wristband to protect the drives from static electricity.
- **2** Release the levers on the top drive drawer. Then, slide the drawer out by using the levers.
- **3** Raise the handle on the drive to vertical.

![](_page_12_Picture_15.jpeg)

- 4 Starting with the leftmost slot at the front, align the two raised buttons on the drive with the notches on the drawer. Then, pressing gently on the top of the drive, rotate the drive handle down until the drive snaps into place.
- **5** Install the remaining drives. If you are installing fewer than 60 drives, if you have solid state drives (SSDs), or if your drives have different capacities:
	- Install drives in the front four slots of each drawer (a minimum of 20 drives in each tray) to maintain adequate airflow for cooling.
	- Distribute any remaining drives across the drawers. If possible, install an equal number of each type of drive in each drawer to allow for the creation of Drawer Loss Protected volume groups or disk pools.
	- Distribute any SSDs evenly across the drawers.
	- Do not install more than five SSDs in each drawer (no more than 25 SSDs in each tray) or the power source in the drawer could fail.
- **6** Slide the drawer back in by pushing it from the center and closing both levers.
- Attach the bezel to the front of the tray. **7**

## Connect to the drive trays (if installed)

Skip this section if you did not install expansion drive trays. Refer to the *Hardware Cabling Guide* if you have more than two expansion drive trays or you are using another configuration than what is shown.

### Recommended cabling for E5660

Refer to the figures to connect SAS cables between the controllers in the controller-drive tray and the environmental service modules (ESMs) in the expansion drive trays. Confirm that the blue tabs on the SAS cables face the bottom of the cabinet, and make sure each connector clicks into place.

*One expansion drive tray (60-drive tray shown, but you can connect to 12-drive or 24-drive trays)*

![](_page_13_Figure_5.jpeg)

**Controller-Drive Tray**

**Controller B**

**Controller A**

La T

*Two expansion drive trays (shown below the controller-drive tray)*

![](_page_13_Figure_7.jpeg)

## Connect to the drive trays (continued)

## Recommended cabling for E2760

Refer to the figures to connect SAS cables between the controllers in the controller-drive tray and the environmental service modules (ESMs) in the expansion drive trays.

Confirm that the blue tabs on the SAS cables face the bottom of the cabinet, and make sure each connector clicks into place.

*One expansion drive tray (60-drive tray shown, but you can connect to 12-drive or 24-drive trays)*

![](_page_13_Figure_13.jpeg)

![](_page_13_Figure_14.jpeg)

*Two expansion drive trays (installed above and below the controller-drive tray)*

![](_page_13_Figure_16.jpeg)

![](_page_13_Figure_17.jpeg)

## Connect power cords and apply power

![](_page_14_Picture_1.jpeg)

**WARNING:** Risk of electrical shock — Before connecting the power cords, make sure that both power switches on each tray are off.

Confirm that the two power switches on each tray are off. **1** 

![](_page_14_Picture_4.jpeg)

- Connect the two power supplies in each tray to separate power **2** distribution units (PDUs) in the cabinet.
- **3** If you have expansion drive trays, turn on their two power switches first. Then, wait 2 minutes before applying power to the controller-drive tray.
- **4** Turn on the two power switches on the controller-drive tray.
	- Do not turn off the power switches during the power-on process.
	- The fans in each tray are very loud when they first start up. The loud noise during start-up is normal.
- **5** Check the LEDs and the seven-segment display on the back of each controller.

The seven-segment display shows the repeating sequence **OS, Sd,** *blank* to indicate that the controller is performing start-of-day processing. After the controller has booted up, the display shows the tray ID.

**6** If any of the amber LEDs are on, confirm you completed the installation steps correctly. If you are unable to resolve the problem, contact technical support.

## Connect to the data hosts

Before connecting the host cables, confirm that host bus adapters (HBAs) are installed in the data hosts. If you are using AIX, wait to connect the data hosts until after you have installed and configured the NetApp multipath driver. Refer to the *SANtricity Storage Manager Express Guide*.

Refer to the *Hardware Cabling Guide* for lists of supported cables and transceivers, the best practices for cabling, and detailed views of the host ports for your controller. Refer to the NetApp Interoperability Matrix (http://mysupport.netapp.com/matrix) for the supported host topologies.

1 Insert the appropriate transceiver into each controller port that you plan to use, based on the host protocol and the host topology. Start with the lowest numbered controller port.

You do not need transceivers for copper iSCSI.

- Connect to the data hosts as follows: **2**
	- **To use direct attach topology,** connect each HBA directly to the host ports on controllers A and B, as in this example:

![](_page_14_Figure_20.jpeg)

**To use fabric topology,** connect each HBA to a switch that is ports/controller

connected to the host ports on controllers A and B, as in this example. To zone a switch, follow the instructions in the appropriate *SANtricity Express Guide.*

![](_page_14_Figure_24.jpeg)

### Choose the  $\langle ... \rangle$ management method

Before installing SANtricity Storage Manager (the management software), decide how you want to connect the storage array to the management station.

This section provides an overview to help you understand the two primary management methods: Ethernet connection (out-of-band) and host I/O connection (in-band).

management station and the controllers' management ports.

### Ethernet connection (out-of-band) management method

You manage the storage array using Ethernet connections between a storage

**Management Station OS** SANtricity Storage Manager Client **SAN OS Switch OS Data Hosts Ethernet** --------**Switch Controller-Drive Tray**

Management port 1 on each controller

If you choose out-of-band management, you can use one of these options to set IP addresses and add the storage array to SANtricity Storage Manager.

### Option 1: Automatically set IP addresses using DHCP

This is the recommended option, and it is described in the *SANtricity Express Guides.* If the network includes a DHCP server, the controllers obtain dynamic IP addresses automatically.

- **1** Connect an Ethernet cable between management port 1 (labeled P1) on each controller and the network. Do not use management port 2.
- **2** Locate the MAC address on the label on the back of each controller. The network administrator needs this value to determine the dynamically assigned IP address and to configure a static IP.
- **3** After installing the software, use the IP addresses to connect the management station to the controllers.

## Choose the management method (continued)

### Option 2: Manually set static IP addresses using a private network

After connecting an Ethernet cable to management port 1 on each controller and waiting 3 minutes for DHCP to time out, you can initially set up a private network using these default IP addresses. You then change the IP addresses to match your network's. This option is described in the *SANtricity Power Guides for Advanced Users.*

**Controller A, port 1:** 192.168.128.101 **Controller B, port 1:** 192.168.128.102 **Default subnet mask:** 255.255.255.0

### Option 3: Manually set static IP addresses using the Serial Interface

This option is described in the *SANtricity Power Guides for Advanced Users.*

### Host I/O (in-band) management method

You manage the storage array using an Ethernet connection between a storage management station and a data host. Host-agent software installed on the host passes communications to and from the storage array over an existing I/O connection. The Ethernet ports on the controllers are not used. This method is not supported for all operating systems.

![](_page_15_Figure_20.jpeg)

To use the in-band management method, refer to the *SANtricity Power Guides for Advanced Users.*

### $\Box$  Install and a. Install and use SANtricity Storage Manager

The *SANtricity Storage Manager Express Guides* and the *SANtricity Power Guides for Advanced Users* include step-by-step instructions for downloading, installing, and using SANtricity Storage Manager.

### To download the instructions for your operating system:

Go to http://mysupport.netapp.com/eseries, and locate the **Installing & 1 Configuring** section of the page.

![](_page_16_Picture_4.jpeg)

- **2** Select the *SANtricity Storage Manager Express Guide* for your host operating system if you need instructions for DHCP and for installing and using SANtricity Storage Manager to configure your array.
- **3** Select the *SANtricity Power Guide for Advanced Users* for your host operating system if you need instructions for setting static IP addresses or for installing the NetApp multipath drivers and host agent.

![](_page_16_Picture_7.jpeg)

 NetApp Inc. 495 East Java Drive Sunnyvale, CA 94089 U.S.A. Telephone: +1 (408) 822-6000 Fax: +1 (408) 822-4501 Support telephone: +1 (888) 463-8277 Document comments: doccomments@netapp.com

Copyright © 2016 NetApp, Inc. All rights reserved.